## **O**biospatial

## **New User Login Instructions** *The biospatial platform is optimized for Safari and Chrome browsers*

New users must be added to an organization by an administrator. After the user has been added to the platform, the user will receive an email from info@biospatial.io with the subject line **Registration Request** (*Figure 1*). This email contains the username, which will be the email entered by the administrator to establish the account, and a temporary password (*highlighted*). The temporary password is valid for 7 days.

At the login screen, enter the username and the temporary password provided in the registration email. The login verification screen will then open (*Figure 2*).

The verification code will be provided via email with the subject line **Notice of Login From New Device** (*Figure 3, highlighted*). As a security precaution, this verification step will be taken every time the platform is accessed with a new device or browser.

After entering the verification code, the user will be prompted compete the user profile (*Figure 4*). The user may select to receive future verifications by either text or email by setting the verification method (highlighted). The phone number provided will be used for text messaging.

*Passwords must be a minimum of 8 characters with at least one uppercase letter, one lowercase letter, one number, and one special character.*

Once the profile is complete, the user will be required to accept an End User Licensing Agreement. Questions or concerns about the agreement may be directed to helpdesk@biospaital.io.

More help information is available within the application under the support page. The support page can be found by clicking on the user name in the upper right-hand corner of the browser window.

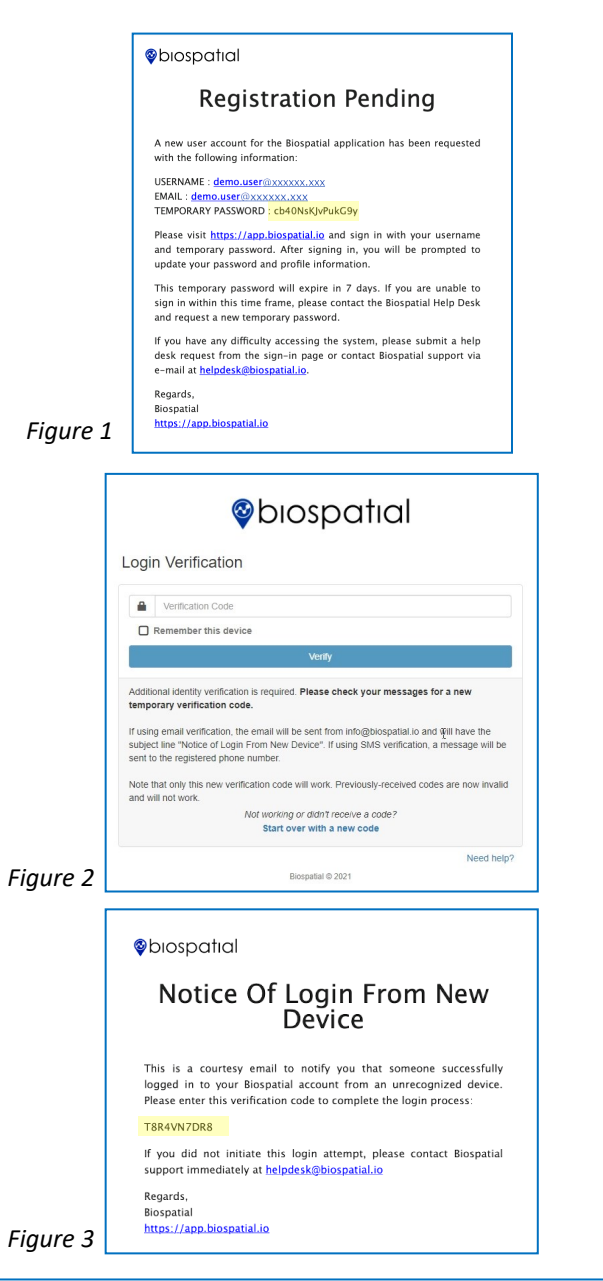

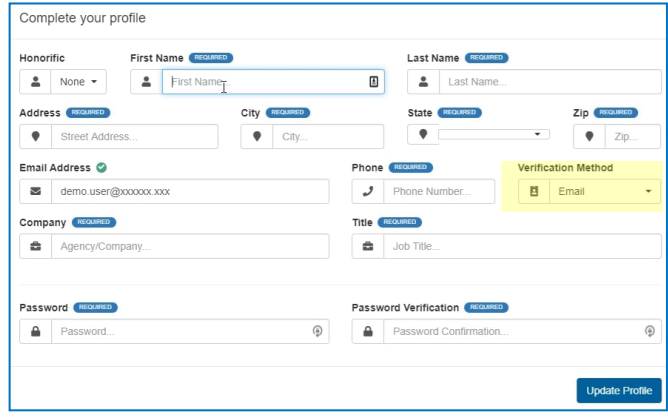

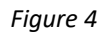